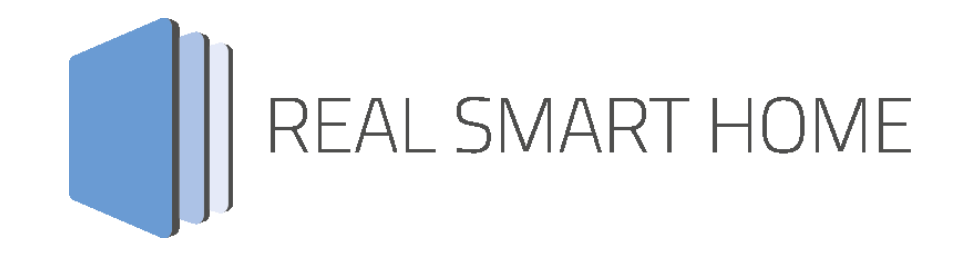

REAL SMART HOME GmbH

# **APP**MODULE **BAB Alexa** App Dokumentation

Version 1.0.2 Typ: Applikation Artikel Nr.:

> Anleitungsversion I Stand 10/2017 Datum: 30. Oktober 2017

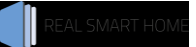

REAL SMART HOME GmbH

INHOUSE Dortmund Rosemeyerstr. 14 D-44139 Dortmund

Email: info[at]realsmarthome.de

Tel.: +49 (0) 231-586974-00 Fax.: +49 (0) 231-586974-15 www.realsmarthome.de

# **INHALTSVERZEICHNIS**

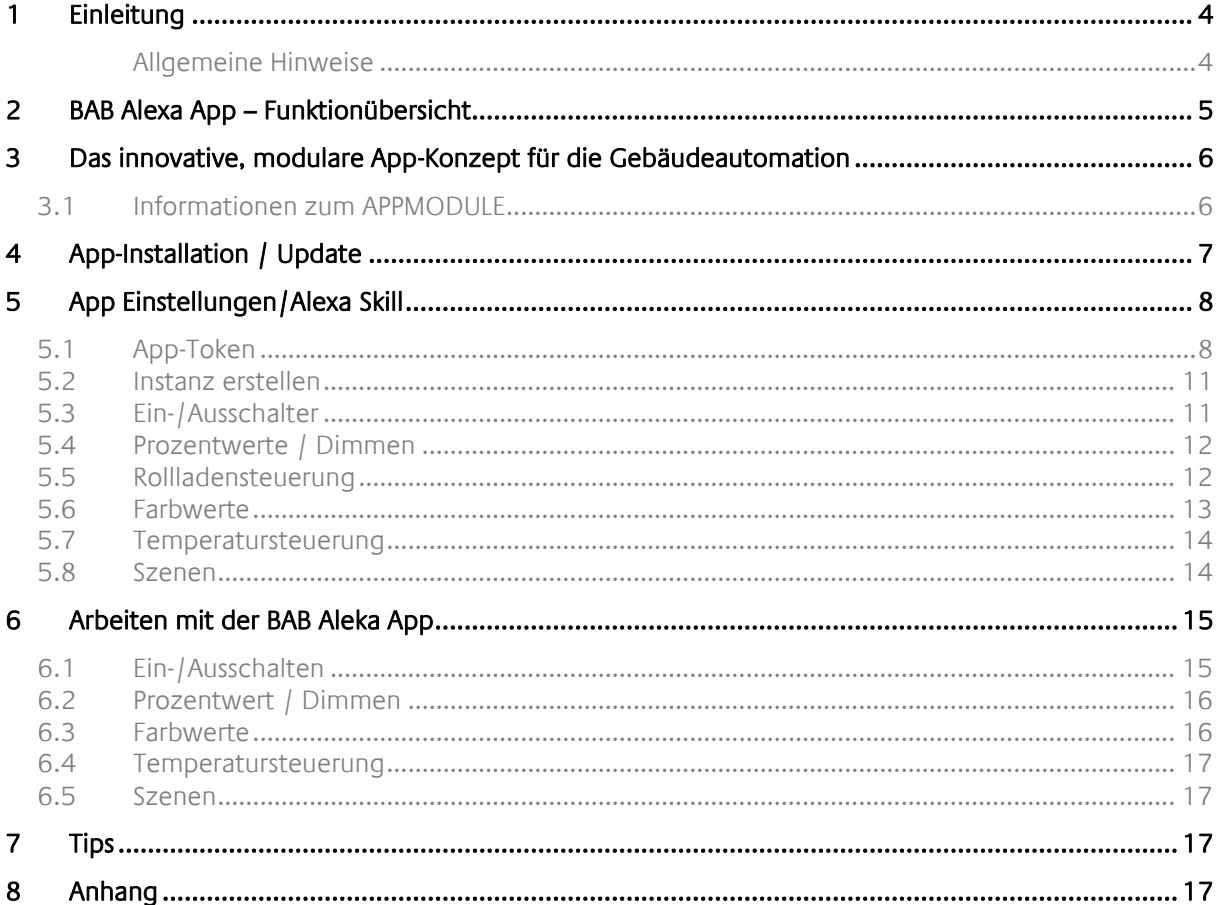

## <span id="page-3-0"></span>**1 EINLEITUNG**

Vielen Dank für Ihr Vertrauen und den Kauf der Smart Home App BAB Alexa für das BAB **APP**MODULE. Mit der BAB Alexa App steuern Sie Ihre KNX®-Geräte per Sprachbefehl. Durch diese Dokumentation verbessert sich Ihre Erfahrung mit dem Produkt und Sie kommen schneller zum Ziel.

REAL SMART HOME GmbH

#### <span id="page-3-1"></span>ALLGEMEINE HINWEISE

Technische und formale Änderungen am Produkt, soweit sie dem technischen Fortschritt dienen, behalten wir uns vor. Daher können die Angaben in dieser Dokumentation ggf. vom aktuellen Zustand abweichen. Informationen über den aktuellen Stand der APP finden Sie unter

[www.bab-appmarket.de](http://www.bab-appmarket.de/)

Diese App ist ein eigenständiges Produkt und steht rechtlich in keiner Verbindung zu Amazon.com, Inc. or its affiliates.

Weder **BAB** APP MARKET GmbH noch der Entwickler sind im Besitz des oben genannten Markenzeichens.

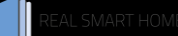

## <span id="page-4-0"></span>**2 BAB ALEXA APP – FUNKTIONÜBERSICHT**

Mit dieser App integrieren Sie die Sprachsteuerung Alexa von Amazon in Ihr Smart Home auf Basis von KNX, EnOcean und IP. In Kombination mit dem Alexa Skill »BAB TECHNOLOGIE« verbinden Sie mühelos Ihr APPMODULE mit Alexa. Verbinden Sie die ganze Welt des IoT und der Gebäudeautomation mit der Sprachsteuerung von Amazon. Steuern Sie beliebige KNX-, EnOcean- oder IP-Komponenten per Sprache oder starten ganze Smart Home Szenen. Ob Denon HEOS, Bose SoundTouch, Pushbullet, Sonos oder PJLink: Alle Apps die Sie auf dem APPMODULE installieren lassen sich ebenfalls mit Alexa steuern – unabhängig davon, ob dies vom Hersteller unterstützt wird.

### <span id="page-5-0"></span>**3 DAS INNOVATIVE, MODULARE APP-KONZEPT FÜR DIE GEBÄUDEAUTOMATION**

Das **APP**MODULE bringt das innovative, modulare App-Konzept in die Gebäudeautomation. Es sind die unterschiedlichsten Applikationen zur Integration von Drittanwendungen verfügbar, welche beliebig miteinander kombiniert werden können. Mit Hilfe dieser Apps, aus dem eigens für das **APP**MODULE geschaffenen **BAB** APPMARKET, wird das **APP**MODULE zu einem individuell zusammengestellten Integrationsbaustein für die Gebäudesteuerung.

# **HOW IT WORKS**

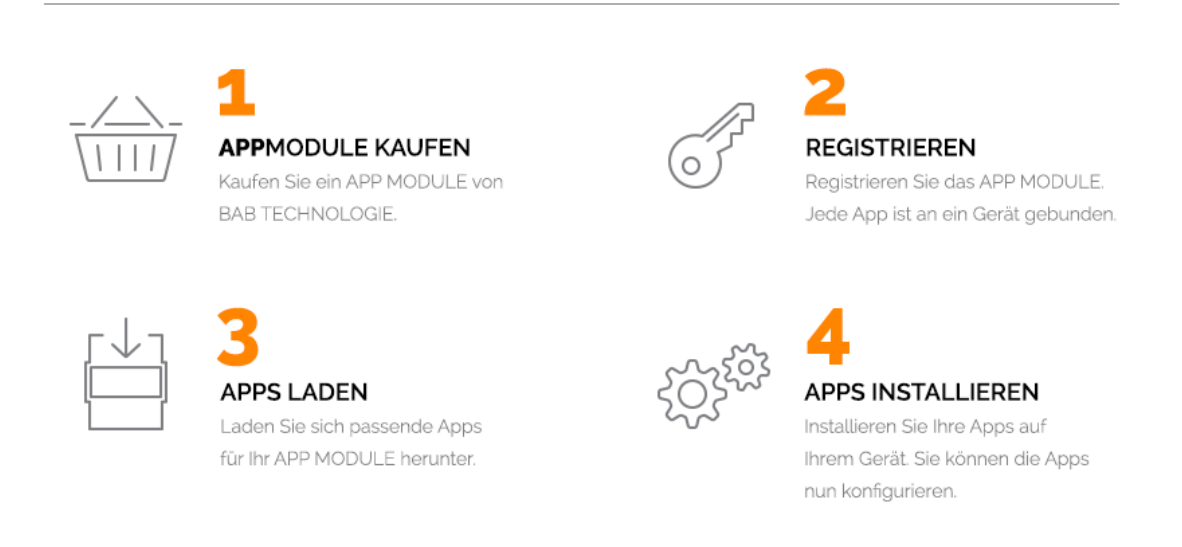

Hersteller des **APP**MODULE BAB [TECHNOLOGIE GmbH](http://bab-tec.de/)

Vertrieb der Apps für das **APP**MODULE [BAB APP MARKET GmbH](https://www.bab-appmarket.de/de/)

Entwickler der App [REAL SMART HOME GmbH](http://www.realsmarthome.de/)

### <span id="page-5-1"></span>**3.1INFORMATIONEN ZUM APPMODULE**

Für eine detaillierte Produkt-Beschreibung und Inbetriebnahme-Anleitung beachten Sie bitte die separate Produkt-Dokumentation für das **APP**MODULE

[http://www.bab-tec.de/index.php/download\\_de.html](http://www.bab-tec.de/index.php/download_de.html)

#### **Gerätevarianten**

Das **APP**MODULE gibt es in drei Varianten:

- **APP**MODULE KNX/TP zum unabhängigen Betrieb am KNX/TP Bus
- **APP**MODULE EnOcean zum Betrieb im EnOcean Funknetzwerk
- **APP**MODULE IP zum Betrieb in einer IP-fähigen KNX-Anlage (KNXnet/IP) oder als Erweiterung für EIB**PORT**

# <span id="page-6-0"></span>**4 APP-INSTALLATION / UPDATE**

Um eine APP zu installieren müssen Sie wie folgt vorgehen

- 1. Rufen Sie bitte die Weboberfläche Ihres **APP**MODULE auf: <IP-Adresse APPMODULE > in die Adresszeile ihres Webbrowsers eintragen und mit "Enter" bestätigen. Das Webinterface des APPMODULE öffnet sich.
- 2. Melden Sie sich mit Ihren Anmeldedaten an Ihrem APPMODULE an. Wie Sie sich an das APPMODULE anmelden entnehmen Sie der APPMODULE Dokumentation.
- 3. Klicken Sie auf den Menüpunkt "App Manager".
- 4. Sie befinden sich jetzt auf der Seite, auf der alle bereits installierten APPs aufgelistet sind. Ist noch keine App installiert worden, ist die Seite leer. Um eine APP zu installieren klicken Sie auf "APP installieren".
- 5. Klicken Sie als nächstes auf "App auswählen", es öffnet sich nun ein Fenster. Wählen Sie das Verzeichnis in dem Sie die Smart Home APP »BAB Alexa« gespeichert haben aus und klicken Sie auf"OK". Die Smart Home App » BAB Alexa« muss zuvor vom BAB APP MARKET [\(www.bab-appmarket.de\)](http://www.bab-appmarket.de/) herunter geladen werden.
- 6. Sobald die Information "Installation erfolgreich" erscheint, klicken Sie nur noch auf "OK" und parametrieren Sie Ihre Smart Home App.
- 7. Für ein Update der »BAB Alexa« klicken Sie mit der linken Maustaste auf das App-Symbol.
- 8. Es öffnet sich ein Fenster mit einer Detailbeschreibung der App. Klicken Sie hier auf "App updaten" um das Update ihrer App zu starten. Die Updateversion müssen Sie vorher vom BAB APP MARKET herunter laden.

Sobald die Information "Installation erfolgreich" erscheint, klicken Sie nur noch auf "OK". Bei einem Update der App werden die vorher konfigurierten Parameter übernommen.

## <span id="page-7-0"></span>**5 APP EINSTELLUNGEN/ALEXA SKILL**

Die Smart Home App »BAB Alexa« für das APPMODULE bildet die Gegenstelle zum Alexa Skill »BAB TECHNOLOGIE«.

Für eine besonders komfortable Einrichtung des Systems wird der »BAB TECHNOLOGIE Service« genutzt. Dieser verwendet, wie Amazon selbst, die "Log-In-With-Amazon"-Authentifizierung, um eine sichere und eindeutige Verbindung zwischen dem APP MODULE und Amazon sicherzustellen. Sie nutzen also ein und dem gleichen Account (Zugangsdaten) um sich auf Amazon wie auch auf dem BAB Service anzumelden.

So gehen Sie vor, um Ihr APPMODULE mit Amazon Alexa zu verbinden:

1. Rufen Sie die Amazon Alexa App auf und navigieren Sie zum Bereich »Smart Home«.

2. Wählen Sie im Bereich »Smart Home einrichten« »Skills Aktivieren«.

3. Wählen Sie den Skill »BAB TECHNOLOGIE« aus und aktivieren Sie ihn.

4. Öffnen Sie nun die Konfigurationsoberfläche des APP MODULE und navigieren Sie im Bereich »App Manager« zur Smart Home App »BAB Alexa«.

5. Klicken Sie nun auf »APPMODULE registrieren und melden Sie sich beim »BAB TECHNOLOGIE Service« an.

6. Tragen Sie die Seriennummer und den Registrierungsschlüssel des APPMODULE ein.

7. Kopieren Sie nun den generierten App-Token in die Zwischenablage.

8. Wechseln Sie nun wieder zur Konfigurationsoberfläche des APPMODULE und fügen den App-Token ein.

Die Verbindung Ihres APPMODULE ist nun eingerichtet und die Sprachbefehle von Alexa werden über den »BAB TECHNOLOGIE Service« an Ihr APPMODULE weitergeleitet.

Fahren Sie nun mit der weiteren Konfiguration der Smart Home App fort.

Hinweis:

Im APPMODULE konfigurierte Geräte werden von Alexa erst erkannt, wenn Sie in der Amazon Alexa App (z.B. auf Ihrem Smartphone) nach neuen Smart Home Geräten suchen.

Die Suche können Sie ganz einfach über den Sprachbefehl »Alexa, suche nach neuen Smart Home Geräten« starten.

Dazu erstellen Sie vorher eine Instanz mit Geräten, wie im folgenden Kapitel beschrieben.

### <span id="page-7-1"></span>**5.1APP-TOKEN**

Das APPMODULE muss im BAB TECHNOLOGIE Service registriert werden "[https://cs1.bab-tec.de:8085](https://cs1.bab-tec.de:8085/)". Für die Registrierung benötigen Sie die Seriennummer des APPMODULE (BTxxxxxxxxxx) und den Registration-Key für den BAB APP MARKET. Die Seriennummer finden Sie auf der Rückseite des APPMODULE oder -wenn Sie sich in der Weboberfläche des APPMODULE angemeldet haben- unter dem Punkt Informationen. Den Registration-Key finden Sie auf der Umverpackung und auf der beiliegenden Karte des APPMODULE. Melden Sie sich mit Ihrem Amazon-Account Daten im BAB TECHNOLOGIE Service an.

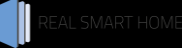

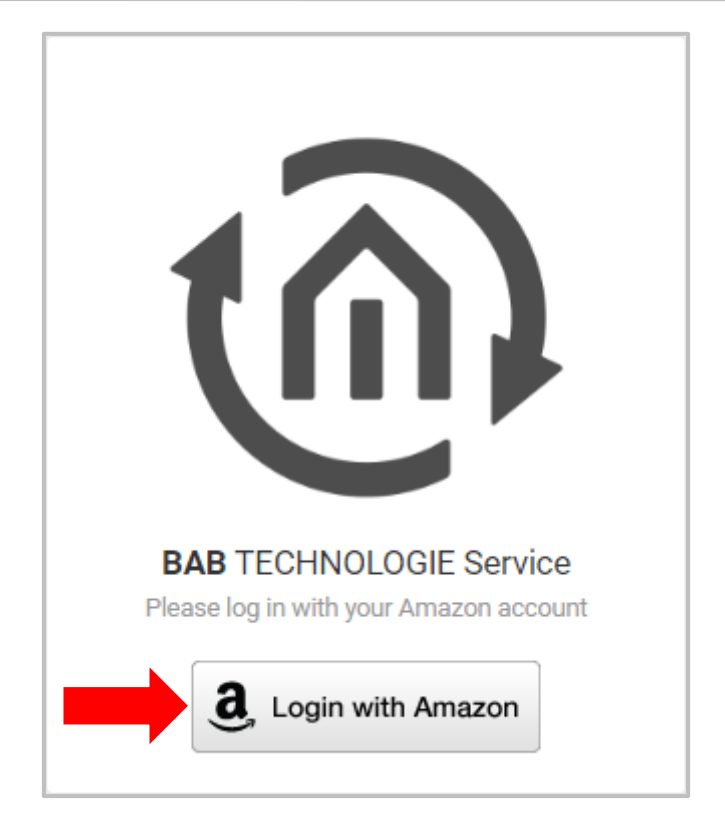

Sie werden auf eine Anmeldeseite von Amazon weitergeleitet. Hier geben Sie Ihre Amazon-Account Daten ein. Im Anschluss werden Sie wieder auf die Seite vom BAB TECHNOLOGIE Service geleitet. Hier geben Sie nun die Seriennummer vom APPMODULE und den Registration-Key ein.

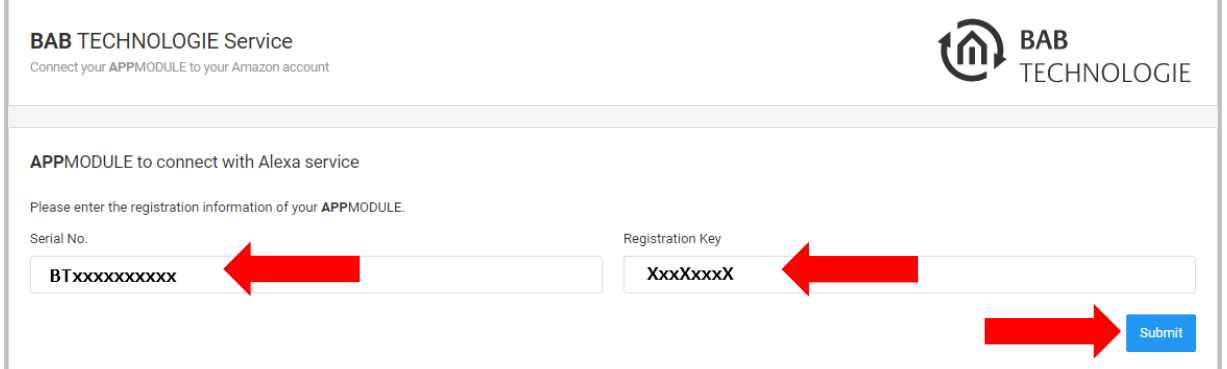

Mit "Submit" wird die Registrierung abgeschlossen und der App-Token wird erzeugt. Kopieren Sie den App-Token in die Zwischenablage

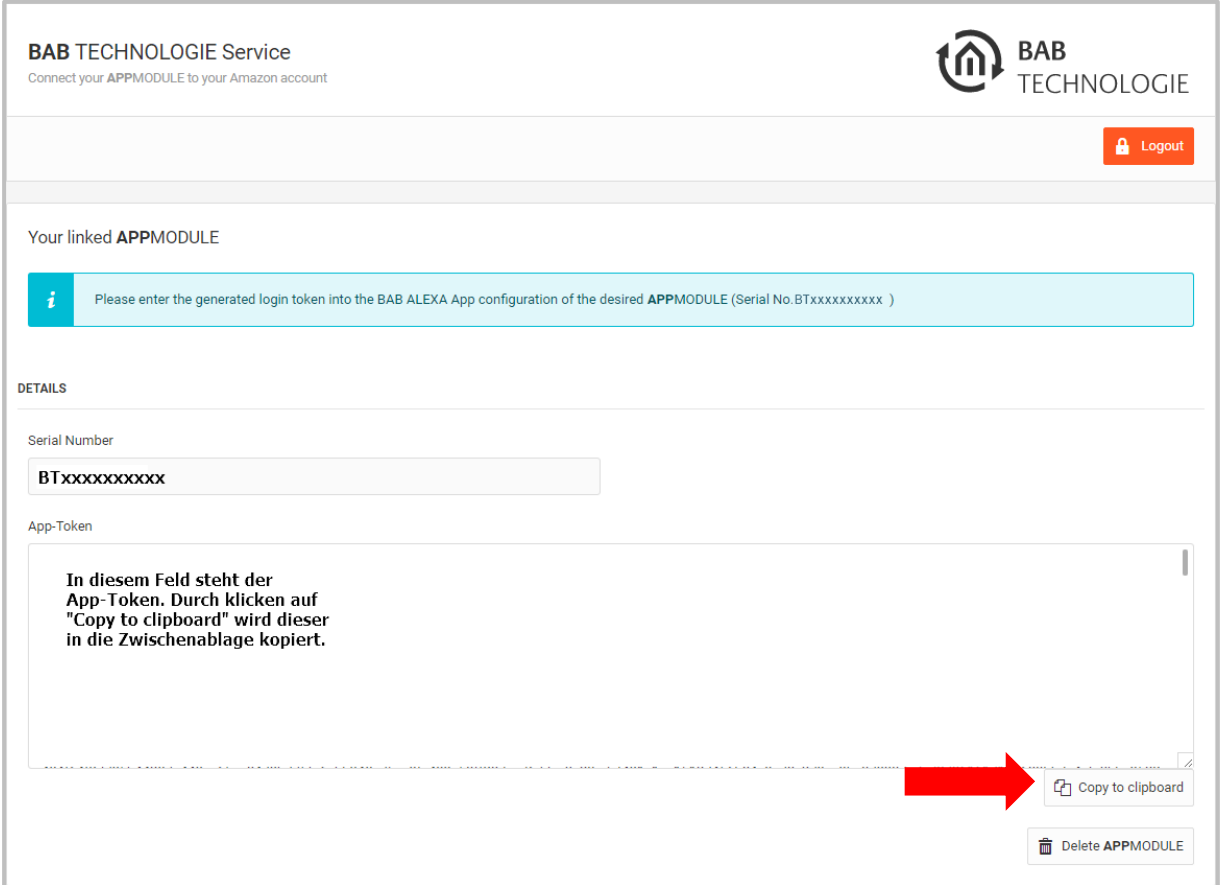

Fügen Sie den zwischen gespeicherten App-Token in das dafür vorgesehene Feld in der Smart Home App »BAB Alexa« ein.

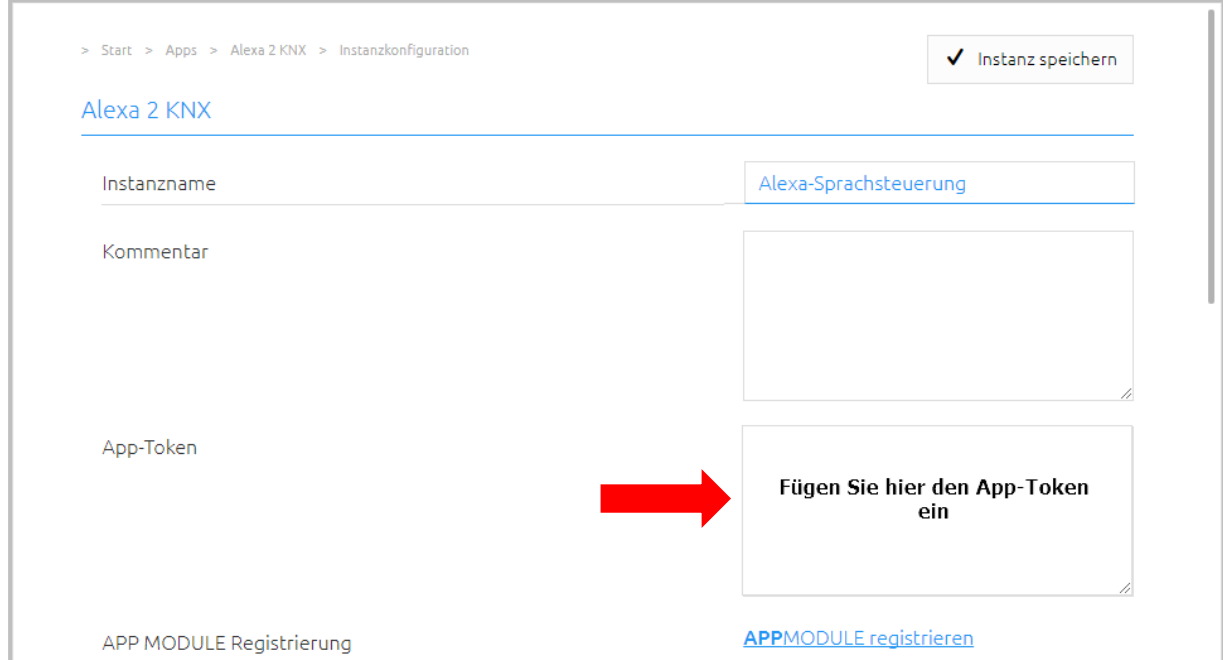

Durch abspeichern der Instanz ist der Registrierungsvorgang abgeschlossen.

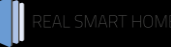

### <span id="page-10-0"></span>**5.2INSTANZ ERSTELLEN**

Sobald die App installiert ist, können Sie sogenannte "Instanzen" erstellen. Eine Instanz ist eine von mehreren Objekten derselben Klasse (APP).

Um eine Instanz zu erstellen klicken Sie bitte auf das Symbol "+Instanz erstellen".

#### **Instanzname:**

Wählen Sie hier einen Namen für die neue Instanz.

#### **Kommentar:**

Geben Sie hier eine Beschreibung der Funktion dieser Instanz ein.

#### **App-Token:**

Das für dieses APP MODULE erstellte App-Token. Registrieren Sie sich unter [https://cs1.bab-tec.de:8085.](https://cs1.bab-tec.de:8085/) (siehe auch Kapitel 6.1)

#### **APP MODULE Registrierung:**

Um die BAB Alexa App und den zugehörigen Smart Home Skill BAB TECHNOLOGIE verwenden zu können, müssen Sie das APPMODULE zuvor beim BAB TECHNOLOGIE Service registrieren. Hierfür benötigen Sie die Zugangsdaten zum Ihrem Amazon-Account mit welchem auch der SmartHome Skill registriert wird.

#### **Verbindungsstatus (EIS 1):**

Zeigt an, ob die App mit dem Service von BAB TECHNOLOGIE verbunden ist um Anfragen von Alexa entgegen nehmen zu können.

Die Kommunikationstypen werden mit EIS bezeichnet. Details können Sie dem Anhang entnehmen.

### <span id="page-10-1"></span>**5.3EIN-/AUSSCHALTER**

#### **Schalter:**

Einfaches Ein- und Ausschalten per 1-Bit (1/0) Telegramm. Z.B.: "Alexa, schalte [GERÄT] ein/aus."

#### **Geräte-ID:**

Eindeutige ID unter welcher Alexa das Gerät anspricht. Die ID wird automatisch erzeugt.

#### **Name:**

Eindeutiger Name zu schaltenden des Geräts unter dem es per Alexa angesprochen werden soll.

#### **Beschreibung:**

Genauere Beschreibung des Geräts (optional).

#### **Schaltadresse (EIS 1):**

Gruppenadresse, die bei Aufruf durch Alexa geschaltet werden soll.

## <span id="page-11-0"></span>**5.4PROZENTWERTE / DIMMEN**

#### **Prozent:**

Setzen, erhöhen oder senken Sie einen Prozentwert. Die Befehle zum Ein- und Ausschalten werden auch unterstützt. Die Schaltung findet entweder über 0% und 100% oder über einen optionalen 1-Bit Wert statt. Z.B.: "Alexa, setze [GERÄT] auf 50 Prozent." oder "Alexa, erhöhe/senke [GERÄT] um 10 Prozent."

#### **Geräte-ID:**

Eindeutige ID unter welcher Alexa das Gerät anspricht. Die ID wird automatisch erzeugt.

#### **Name:**

Name des zu schaltenden Geräts unter dem es per Alexa angesprochen werden soll.

#### **Beschreibung:**

Genauere Beschreibung des Geräts (optional).

#### **Schaltadresse Prozentwert (EIS 6 0%...100%):**

Gruppenadresse über die der geforderte Prozentwert gesendet wird.

#### **Schaltadresse Ein/Aus (Optional) (EIS 1):**

Optionaler 1-Bit Wert, welcher das Ein- und Ausschalten übernimmt. Wenn nicht gesetzt, interpretiert Alexa den Ein- / Ausbefehl als Prozentwert. Beim Einschalten wird auf 100% gesetzt und beim Ausschalten auf 0%.

### <span id="page-11-1"></span>**5.5ROLLLADENSTEUERUNG**

#### **Rollladen:**

Fahren Sie den Rollladen in eine bestimmte Position. Beispielbefehl: "Alexa, setze [Rollladen] auf 50 %." Fahren Sie die Rollladen in die untere oder obere Endposition. Beispiel.: "Alexa, fahre [Rollladen] runter/hoch."

#### **Geräte-ID:**

Eindeutige ID unter welcher Alexa das Gerät anspricht. Die ID wird automatisch erzeugt.

#### **Name:**

Name des zu schaltenden Geräts, unter dem es per Alexa angesprochen werden soll.

#### **Beschreibung:**

Genauere Beschreibung des Geräts (optional).

#### **Schaltadresse Prozentwert (EIS 6 0 %...100 %):**

Gruppenadresse, über die die gewünschte Position angefahren wird, indem der geforderte Prozentwert gesendet wird. Beispielbefehl: "Alexa, setze [Rollladen] auf 50 %."

#### **Schaltadresse Herunterfahren/Herauffahren (optional) (EIS 1):**

Optionaler 1-Bit Wert, welcher den Rollladen nach unten oder nach oben fährt. Beispielbefehl: "Alexa, fahre [Rollladen] runter/hoch."

Wenn nicht gesetzt, interpretiert Alexa den Befehl als Prozentwert. Für das Herunterfahren wird der Wert 100 % gesendet. Für das Herauffahren wird der Wert 0 % gesendet.

### <span id="page-12-0"></span>**5.6FARBWERTE**

#### **Farben oder Weisstöne:**

Entscheiden Sie, welche Funktion die Lampe unterstützen soll. Sie können getrennte R-, G- und B-Farbwerte verwenden, oder einen kombinierten 3-Byte Wert. Alternativ oder zusätzlich haben Sie die Möglichkeit einen vorzeichenlosen 2-Byte Wert für die Farbtemperatur anzugeben. Z.B. "Alexa, schalte [GERÄT] auf Rot." oder "Alexa schalte [Gerät] auf Warm Weiß"

#### **Geräte-ID:**

Eindeutige ID unter welcher Alexa das Gerät anspricht. Die ID wird automatisch erzeugt.

#### **Name:**

Name des zu schaltenden Geräts unter dem es per Alexa angesprochen werden soll.

#### **Beschreibung:**

Genauer Beschreibung des Geräts (optional).

#### **Schaltadresse Helligkeit (Optional) (EIS6 0%...100%):**

Optionaler 1-Byte-Wert, der entweder nur auf Prozentanweisungen reagiert, oder auch auf Ein- und Abschaltanweisungen, wenn die 1-Bit-Schaltadresse nicht vergeben wird.

#### **Schaltadresse Ein/Aus (Optional) (EIS 1):**

Optionaler 1-Bit Wert, welcher das Ein- und Ausschalten der Lampe übernimmt. Wenn nicht gesetzt, interpretiert Alexa den Ein- / Ausbefehl als Helligkeitswert. Beim Einschalten wird auf 100% gesetzt und beim Ausschalten auf 0%.

#### **Farbtemperatur (EIS 10 0…65535):**

Wenn gesetzt, kann die Farbtemperatur per Alexa aufgerufen, erhöht oder gesenkt werden. Die Ausgabe erfolgt als vorzeichenloser 2-Byte Wert.

#### **Kombinierter Farbwert (RGB):**

Wenn gesetzt, kann die Farbe per Alexa aufgerufen werden. Die Ausgabe erfolgt als 3-Byte Wert. (DPT 232.600)

#### **Farbe – Rotkanal (EIS 14 0…255):**

Wenn in Kombination mit den beiden anderen Farbkanälen gesetzt, kann die Farbe aufgerufen werden. Die Ausgabe erfolgt als vorzeichenloser 1-Byte Wert.

#### **Farbe – Grünkanal (EIS 14 0…255):**

Wenn in Kombination mit den beiden anderen Farbkanälen gesetzt, kann die Farbe aufgerufen werden. Die Ausgabe erfolgt als vorzeichenloser 1-Byte Wert.

#### **Farbe – Blaukanal (EIS 14 0…255):**

Wenn in Kombination mit den beiden anderen Farbkanälen gesetzt, kann die Farbe aufgerufen werden. Die Ausgabe erfolgt als vorzeichenloser 1-Byte Wert.

### <span id="page-13-0"></span>**5.7TEMPERATURSTEUERUNG**

#### **Temperatur:**

Setzt, erhöht oder senkt die aktuelle Soll-Temperatur. Z.B.: "Alexa, setze [Gerät] auf 22 Grad" oder "Alexa, erhöhe/senke [GERÄT] um 2 Grad"

#### **Geräte-ID:**

Eindeutige ID unter welcher Alexa das Gerät anspricht. Die ID wird automatisch erzeugt.

#### **Name:**

Name des zuschaltenden Geräts unter dem es per Alexa angesprochen werden soll.

#### **Beschreibung:**

Genauere Beschreibung des Geräts (optional).

#### **Aktuelle Soll-Temperatur (lesend) (EIS 5 2 Byte FP):**

Auf dieser Gruppenadresse muss die aktuelle Soll-Temperatur vom Bussystem gesendet werden. (Dies geschieht bei KNX-Raumtemperaturreglern in der Regel automatisch.)

#### **Soll-Temperaturverschiebung EIS 14 -128…127):**

Anhand der Soll-Temperatur wird die gewünschte Verschiebung ermittelt und gesendet. Es muss entweder diese Adresse und/oder die schreibende Solltemperatur gesetzt werden.

#### **Soll-Temperaturverschiebung Schrittweite:**

Wie viel Grad entsprechen einem Schritt bei der Solltemperaturverschiebung. Häufig vorkommende Werte sind 0,5 und 0,1 Grad pro Schritt

#### **Soll-Temperatur (schreiben) (EIS 5 2 Byte FP):**

Sofern eine Solltemperaturverschiebung nicht unterstützt wird, kann die gewünschte Solltemperatur auch direkt auf diese Adresse im Bussystem geschrieben werden.

### <span id="page-13-1"></span>**5.8SZENEN**

#### **Szenensteuerung:**

Starten und "beenden" Sie Szenen. Eine Szene kann per Alexa generell ein- und ausgeschaltet werden. Sie haben die Wahl, ob eine Szene nur eingeschaltet werden kann oder ob beides möglich sein soll. Z.B: "Alexa, schalte Fernsehabend ein."

#### **Szenen-ID:**

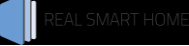

Eindeutige ID unter welcher Alexa die Szene anspricht. Die ID wird automatisch erzeugt.

#### **Name:**

Name der zu schaltenden Szene unter der sie per Alexa angesprochen werden soll.

#### **Beschreibung:**

Genauere Beschreibung der Szene(optional).

#### **Auslöseadresse (EIS 1 oder EIS 14 0…255):**

Die Adresse die die Szene ausgelöst.

#### **Datentyp der Auslöseadresse:**

1-Byte vorzeichenlos (EIS14u) oder 1-Bit Wert (EIS1)

#### **Nur Einschalt-Wert verwenden:**

Wenn aktiv, wird Alexa mitgeteilt, dass die Szene nur eingeschaltet werden kann.

#### **Wert zum Einschalten:**

Bei dem 1-Bit Datentyp wird eine "1" oder eine "0" erwartet. Bei dem 1 Byte Datentyp werden Werte zwischen 0 – 255 erwartet.

Werte für Ein- / Ausschalten müssen unterschiedlich sein.

#### **Wert zum Abschalten:**

Bei dem 1-Bit Datentyp wird eine "0" oder eine "1" erwartet. Bei dem 1 Byte Datentyp werden Werte zwischen 0 – 255 erwartet.

Werte für Ein- / Ausschalten müssen unterschiedlich sein.

## <span id="page-14-0"></span>**6 ARBEITEN MIT DER BAB ALEXA APP**

Damit Sie mit der Sprachsteuerung Ihre KNX®-Geräte steuern können benötigen Sie zusätzlich zum APPMODULE und der BAB Alexa App ein Amazon-Konto und entweder ein Amazon Echo oder Echo Dot.

### <span id="page-14-1"></span>**6.1 EIN-/AUSSCHALTEN**

Gesendet wird ein 1 Bit Wert (1) für Ein und (0) für Aus (DPT 1.001). Beispiel für Sprachbefehle zum Ein- / Ausschalten.

"Alexa schalte [Küchenlicht] ein". "Alexa schalte [Herdbeleuchtung] aus". "Alexa [Küchen Licht] ein". "Alexa [Herdbeleuchtung] aus".

## <span id="page-15-0"></span>**6.2 PROZENTWERT / DIMMEN**

Das Gerät, das über Alexa durch das Setzen von Prozentwerten gesteuert wird, hat die Eigenschaften "Prozentwert" und "Schalter". Sie können dieses Gerät also Ein- und Ausschalten sowie einen absoluten Prozentwert setzen. Zusätzlich ist es möglich den Wert per Spracheingabe zu erhöhen oder zu senken. Für den Schaltbefehl, lässt sich eine extra Gruppenadresse für den 1-Bit Schaltwert angeben. Lassen Sie dieses Feld leer, wird der Prozentwert bei Schaltaufforderung durch Alexa auf 0 (Aus) bzw. 100% (Ein) gesetzt. Vorherige Dimmstufen werden nicht berücksichtigt.

Beispiel für Sprachbefehle zum Dimmen und Prozentwert setzen.

"Alexa setze [Wohnzimmerlicht] auf 70 Prozent."

- "Alexa senke [Gartenbeleuchtung] um 10 Prozent."
- "Alexa [Wohnzimmerlicht] dunkler."
- "Alexa mache [Wohnzimmerlicht] heller."
- "Alexa setze [Beschattung Wohnzimmer] auf 50%."
- "Alexa [Rollo Schlafzimmer] 70%."

## **6.3 ROLLLADENSTEUERUNG**

Der Rollladen der über Alexa gesteuert wird hat die Eigenschaften "Prozentwert" und "Schalter" Sie können den Rollladen Herunter- und Herauffahren sowie eine bestimmte Position fahren. Die Position wird als Prozentwert angegeben. Für den Befehl Herunter- / Herauffahren lässt sich eine extra Gruppenadresse für den 1-Bit Wert angeben. Lassen Sie dieses Feld leer, wird anstatt des 1-Bit Wert 1/0 ein Prozentwert 100 % / 0 % geendet.

Beispiele für Sprachbefehle für die Rollladensteuerung.

- "Alexa setze [Rollladen] auf 50 Prozent." "Alexe fahre [Rollladen] auf 70 Prozent." "Alexa fahre [Jalousie] hoch." "Alexa fahre [Jalousie] runter."
- 
- "Alexa [Rollo] hoch."
- "Alexa [Rollo] runter."

### <span id="page-15-1"></span>**6.4 FARBWERTE**

Für die Farbsteuerung können Sie neben den Gruppenadressen für Farbe und Farbtemperatur auch optional eine Adresse für das absolute Dimmen und eine zum Ein- und Ausschalten hinterlegen. Das Prinzip ist identisch mit dem der Prozentwerte. Geben Sie nur eine Adresse für den Prozentwert an, wird Ein- und Ausschalten mit 0 bzw. 100% ausgeführt.

Die Farbwerte selbst werden durch einen wechselnden Dimmwert nicht angepasst. Dies muss der jeweilige Aktor unterstützen.

Beispiel für Sprachbefehle für die Farbsteuerung / Farbtemperatur.

"Alexa schalte [Bad Licht] blau." "Alexa mache [Bürobeleuchtung] Tageslicht weiß." "Alexa [Bad Licht] blau." "Alexa [Büroleuchte] Kalt Weiß"

<span id="page-16-0"></span>Die Temperatursteuerung ist bewusst simpel gehalten. Alexa bekommt mitgeteilt, dass es sich um ein Gerät handelt bei dem die Soll-Temperatur absolut gesetzt oder relativ erhöht oder gesenkt werden kann. Wichtig ist, dass immer eine Solltemperatur für die lesende Adresse verfügbar ist. Ohne diese wäre eine relative Einstellung gar nicht möglich. Die tatsächliche Steuerung kann auf zwei Wegen erfolgen. Erstens per senden der absoluten Soll-Temperatur oder zweitens per senden einer Soll-Temperaturverschiebung als Ganzzahliger Wert in vorgegebener Schrittlänge. Beispiel für Sprachbefehle Temperatursteuerung.

"Alexa setze [Wohnzimmer] auf 23 Grad." "Alexa erhöhe [Kinderzimmer] um 3 Grad."

"Alexa [Kinderzimmer] 2 Grad wärmer"

## <span id="page-16-1"></span>**6.6SZENEN**

Szenen sind für Alexa Schalt-Aktoren mit dem Attribut Szene.

Neben einem 1-Bit Wert haben Sie die Möglichkeit 1-Byte Werte zu versenden (0-255).

Die Szenen selber sind in den Aktoren oder in Lichtszenen Bausteinen hinterlegt.

Sollten Sie nur eine einzelne Szene starten wollen, aktivieren Sie die Option "Nur Einschalt-Wert verwenden". So wird Alexa mitgeteilt, dass der Schalter nur eingeschaltet werden kann.

Es ist auch möglich den 1-Bit Wert über die Wertvorgabe in der Konfiguration zu invertieren. Beispiel für Sprachbefehle Szenen.

"Alexa schalte [Kinderzimmer Bunt] ein." "Alexa schalte [Nachtbeleuchtung] ein." "Alexa [Nachtbeleuchtung] ein."

# <span id="page-16-2"></span>**7 TIPS**

Damit Alexa die KNX oder EnOcean-Teilnehmer steuern kann, müssen diese Geräte mit einem Namen im Alexa Smart Home App-Editor eingetragen werden. Dazu sollte ein eindeutiger Gerätename (Kommando) vergeben werden. Vermeiden Sie ähnliche Gerätenamen (Kommandos) wie z.B. "Licht Wohnzimmer", "Licht Flur" und Licht Schlafen", denn Alexa wird, wenn Sie das Kommando nicht richtig verstanden hat, nachfragen, welches Licht Sie ein/ausschalten soll.

Da (wenn Sie mehrere Apps im APP MODULE geladen haben) die Apps untereinander interagieren können (über gemeinsame Gruppenadressen), sind Sie in der Lage mit jeder weiteren App auch deren Funktionalitäten in die Sprachsteuerung mit Alexa einzubinden.

[Amazon Hilfe für Smart Home Geräte](https://www.amazon.de/gp/help/customer/display.html/ref=hp_bc_nav?ie=UTF8&nodeId=201749200)

# <span id="page-16-3"></span>**8 ANHANG**

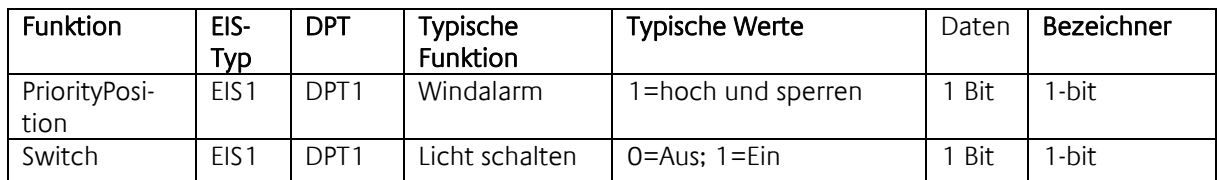

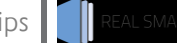

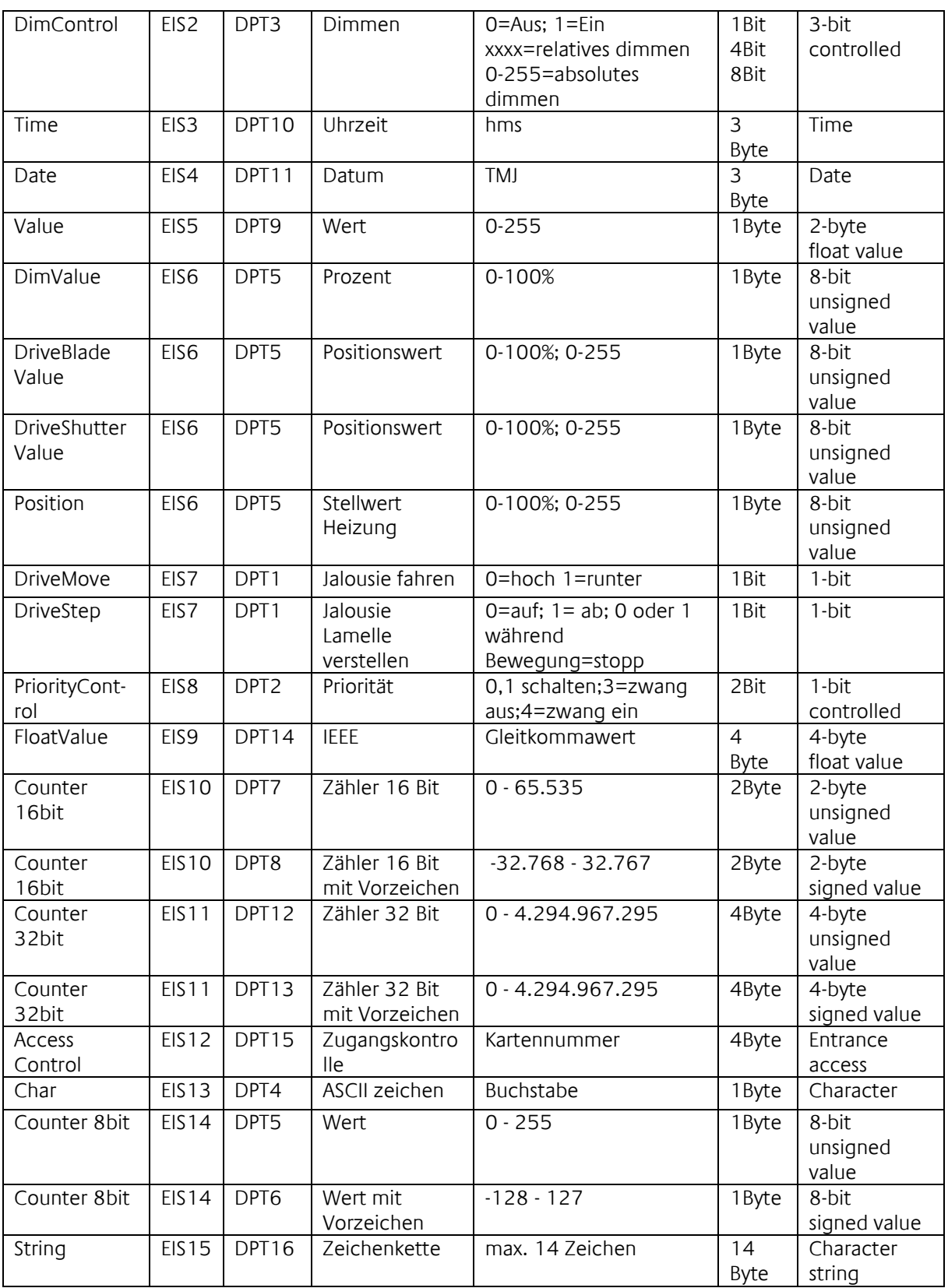

EIB/KNX Geräte tauschen fest vorgeschriebene Datenformate untereinander aus. Diese werden in Typen festgelegt.

Die alten Bezeichnungen der Typen lauten EIS (EIB Interworking Standard) Die neuen Bezeichnungen lauten DPT (Data Point Type)